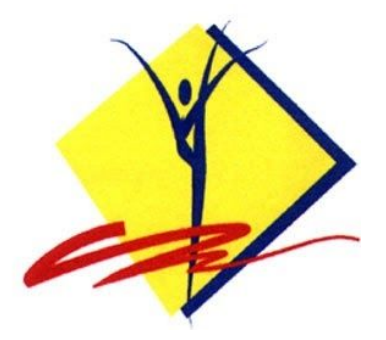

## **Актуалізація інформації про гімнастку, зареєстровану у Єдиному Електронному Реєстрі ФГУ**

**Якщо виникла необхідність продовжити дію ліцензії гімнастки, зареєстрованої у ЄЕР ФГУ, ще на один рік, або додати оновлену медичну довідку, або оновити фото профілю гімнастки, це можна зробити за посиланням <https://www.loglig.com/Activity/Form/11053>**

> *Важливо! Ліцензія гімнастки діє 1 (один) рік. Термін дії медичної довідку - 6 (шість місяців). Якщо стікає термін дії ліцензії або медичної довідки, персональний запис гімнастки залишається у ЄЕР ФГУ, але переходить у статус "неактивна". За посиланням, наведеним вище, можна подати заявку на актуалізацію інформації. Після перевірки заявки адміністрацією ЄЕР ФГУ, статус гімнастки буде змінено на "актуальна".*

> *Вищенаведене посилання діє лише для гімнасток, які вже зареєстровані у ЄЕР ФГУ. Сама реєстрація відбувається за посиланням <https://www.loglig.com/Activity/Form/3573>*

## **Як продовжити термін дії ліцензії гімнастки ще на один рік?**

**Як оновити медичну довідку?**

**Як додати нове фото гімнастки?**

**Як оновити контактні дані?**

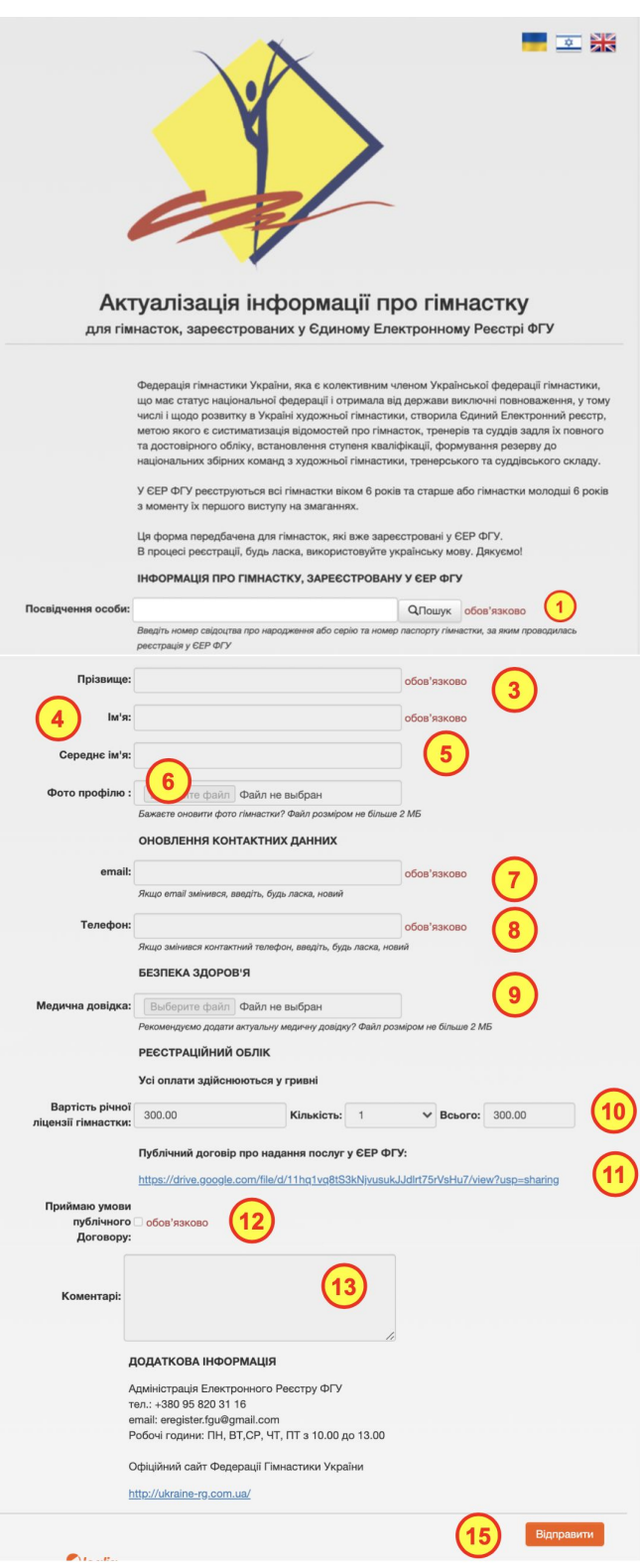

## 1. Зайдіть за посиланням

<https://www.loglig.com/Activity/Form/11053> та у пункті 1 введіть серію і номер свідоцтва про народження або паспорту за яким гімнастку зареєстровано у ЄЕР ФГУ. Тренер вашої спортивної організації (менеджер облікового запису організації), може підказати за яким документом було зареєстровано гімнастку

2. Система вам запропонує ввести дату народження гімнастки. Якщо інформація у п.1 та п.2 співпадає з обліковим записом гімнастки у ЄЕР ФГУ, поля з 3-го по 9-те будуть заповнені автоматично.

3. Прізвище гімнастки з облікового запису ЄЕР ФГУ. Автоматичне заповнення без можливості редагування

4. Ім'я гімнастки з облікового запису ЄЕР ФГУ. Автоматичне заповнення без можливості редагування

5. По батькові гімнастки з облікового запису ЄЕР ФГУ. Автоматичне заповнення без можливості редагування

6. Натисніть на іконку "око" щоб подивитися, яке фото гімнастки зараз стоїть у персональному обліковому записі. Якщо не бажаєте змінювати фото, переходьте до наступного пункту. Якщо бажаєте оновити портретне фото гімнастки - натисніть "Завантажити файл". Для завантаження приймаються файли формату .jpg, .jpeg, .png розміром не більше за 2 МБ.

7. Контактний email, на який приходять усі повідомлення від ЄЕР ФГУ. Є можливість редагування

8. Контактний телефон. Є можливість редагування

9. Натисніть на іконку "око" щоб подивитися, яка медична довідка зараз міститься у персональному обліковому записі. Якщо строк її видано менше ніж півроку тому, переходьте до наступного пункту. Якщо необхідно додати нову медичну довідку - натисніть "Завантажити файл". Для завантаження приймаються файли формату .jpg, .jpeg, .png розміром не більше за 2 МБ.

10. Сплата річного ліцензійного внеску гімнастку. У полі "кількість" оберіть "1", якщо бажаєте продовжити дію ліцензії ще на один рік. У полі "кількість" оберіть "0", якщо немає необхідності продовжувати дію ліцензії, а потрібно лише оновити медичну довідку.

15. Натисніть кнопку "Відправити" та перейдіть до сплати річного внеску, якщо ви обрали цю опцію у п.10

Після успішної відправки форми-заявки на оновлення інформації у персональному обліковому записі гімнастки, на email прийде повідомлення, що адміністрація ЄЕР ФГУ вашу заявку отримала. Після перевірки, яка може тривати від одного до 10 робочих днів, на email прийде лист від адміністрації ЄЕР ФГУ з новим терміном дії ліцензії та підтвердженням статусу "актуальний обліковий запис"